Andreas Klug and Heike Demmel

# Digital Editing with Audacity 2.0.0

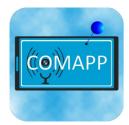

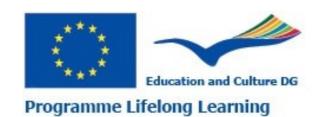

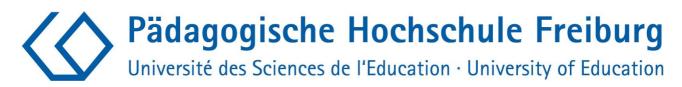

## Content

| 1. The programme                             | 3  |
|----------------------------------------------|----|
| 2. Download and installation                 | 4  |
| 3. The first recording                       | 6  |
| 4. Importing audio                           | 8  |
| 5. Adjusting the view                        | 9  |
| 6. Editing with the multi-functional toolbar | 11 |
| 7. Volume regulation                         | 14 |
| 8. Saving and exporting                      | 16 |
| 9. Keyboard shortcuts                        | 19 |

#### Download: www.mediensyndikat.de English Translation by Susan Jones and Jan Aniobi

This project has been funded with support from the European Commission. This publication reflects the views only of the author, and the Commission cannot be held responsible for any use which may be made of the information contained therein. EU- Project Number: 141823-LLP-1-2008-1-DE-Grundtvig\_GMP Grant Agreement: 2008-3430/001-001

Attribution-Noncommercial-Share Alike 3.0

You are free: to copy, distribute, display, and perform the work to make derivative works Under the following conditions: Attribution. You must give the original author credit. Non-Commercial Use. You may not use this work for commercial purposes.

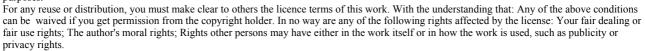

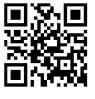

6

SOME RIGHTS RESERVED

## 1. The programme

| Open-Source | Audacity is free open source software for editing sounds on several tracks. Audacity can record, play and edit words and music. WAV, AIFF, MP2, MP3, FLAC and OGG audio files can be imported and exported. It uses common operations such as Cut, Copy and Paste and unlimited Undo. It can mix and add sound effects and adjust volumes in a simple manner.                                                                                                    |        |              |                                                |
|-------------|----------------------------------------------------------------------------------------------------|--------|--------------|------------------------------------------------|
| Versions    | Audacity is being developed by a worldwide network of programmers.<br>Currently, the latest version is 2.0.0. It is available for numerous<br>operating systems and platforms such as Windows (98 up to and<br>including Windows7), Mac OS X and Linux/Unix.                                                                                                    |        | for numerous |                                                |
| Support     | See http://forum.audacityteam.org/                                                                                                    |        |              | Q Search Search<br>Advanced search             |
|             | Click the underlined links for quick answ<br>• Tips • Tutorials • FAQ • Documenta                                                                                                    |        |              |                                                |
|             | A Board index                                                                                                    |        |              | ~A^                                            |
|             | - boild mack                                                                                                    |        |              | (2)Help y dRegister (1) Login                  |
|             |                                                                                                    |        |              | It is currently Mon May 14, 2012 12:40 pm      |
|             | View unanswered posts • View active topics                                                                                                    |        |              |                                                |
|             |                                                                                                    | TOPICS | POSTS        | LAST POST                                      |
|             | D Español, D Français, D Russky, D Deutsch                                                                                                    | 2002   | 6339         | Mon May 14, 2012 2:12 am                       |
|             | AUDACITY 2.X HELP FORUM                                                                                                    | TOPICS | POSTS        | LAST POST                                      |
|             | CLICK HERE BEFORE POSTING<br>How to get help, how to post a question for a speedy reply and answers                                                                                                    | 3      | 3            | by <b>steve</b><br>Thu Apr 12, 2012 7:06 pm    |
|             | to common questions     Windows     Help for all users of Audacity 2.x on Windows.                                                                                                    | 491    | 2441         | by stu1892 G<br>Mon May 14, 2012 9:40 am       |
|             | Help for all users of Audacity 2.x on Mac OS X 10.4 and later.                                                                                                    | 106    | 562          | by <b>steve</b> G<br>Mon May 14, 2012 11:45 am |
|             | Control of the second second sec | 22     | 113          | by steve &<br>Mon May 14, 2012 11:45 am        |
|             | Help for users of Audacity 2 on GNU/Linux and other Unix-like operating systems.                                                                                                    |        |              | Mon May 14, 2012 11:02 am                      |

## 2. Download and installation

#### Download

#### You can download Audacity at

http://audacity.sourceforge.net/download/, which also offers some basic information and instructions, specifically the source code. Make sure you download the version appropriate for your operating system. Installing Audacity for Windows and Mac OS follows the usual installation routines. Many Linux distributions include Audacity. Sometimes, however, they are older versions of Audacity.

Audio-Codecs In order to generate mp3-files directly from Audacity, it is necessary to install the 'lame MP3 encoder' – for licensing reasons it is not preinstalled and needs to be downloaded separately. Go to http://audacity.sourceforge.net/download/, where you can find out about where to get lame for Mac OS and Windows; it's also possible to download and install the required encoder directly from Audacity by following the path Edit > Preferences > Libraries. Lame for Linux is easy to install, too. It can be found as a ready-to-use rpm package at http://packman.links2linux.de/. There you can also read up on the official license agreement and find important hints as to which package suits which Linux installation. For Ubuntu-Linux there is a lame package in the multiverse repository.

After installation of the FFmpeg libraries (Edit > Preferences

> Libraries), Audacity will support various other formats and codecs, including proprietary formats such as AC 3, WMA and M4A (MP4).

| Devices MP3 Export Likrary<br>PRytock MP3 Likrary (2004)<br>Recording MP3 Likrary: Discussion<br>Projects<br>Projects<br>Proje |
|----------------------------------------------------------------------------------------------------|
|                                                                                                    |

#### Adaptations

To work conveniently with Audacity, some adaptations should be made under File > Preferences:

- → Under Libraries the lame MP3 encoder should be included by pressing the button Find Library. For Linux the file should be called libmp3lame.so, for Windows lame\_enc.dll. It makes good sense to choose a rather high bit rate (e.g. 160/192/256) here so that you can save files on the local hard drive or on the local web in high quality. To publish productions on the internet a lower bit rate should be used, however (see chapter Saving for details).
- → Before editing, the Import/Export options should be set to safer mode by ticking Make a copy of uncompressed audio files before editing. This ensures that audio files you are using – and that might be spread out across your hard drive, flash drives and an MP3 recorder – will be saved within the project. This prevents annoying data loss.
- → When it comes to saving project data, similar settings should be chosen for the same reasons. Under Projects check Always copy all audio into project.
- → Under Tracks check Update display while playing, so the current location of the cursor will always be visible.
- → Under Interface you can choose a language for the menus to appear in. One of the advantages of Audacity: 30 languages are already included and more are added regularly.
- → Keyboard allows you to select some useful keyboard commands, e.g. Plus and Minus for zooming in and zooming out. Many commands are preinstalled as keyboard shortcuts. For quick working, a look at the assignment of keys is recommended; you can find a list at the end of this handbook.
- → Under Tracks the option Enable cut lines should be activated (see chapter 6).

## 3. The first recording and playback

Recording and modulation

Audacity opens with the track area empty. As soon as recordings are made or already existing audio files are opened, new tracks are generated. If your computer has a working audio configuration, you can start recording by pressing the red Record button. The output level is controlled with the slider with the microphone symbol, input selection (e.g. Line, Mic, etc., depending on the soundcard) is done with the pop-down menu next to the output slider. Audio devices such as MD players should always be plugged into the Line In of the sound card, because plugging them into the mic input may easily lead to overmodulation. The quality of a recording can be checked conveniently on the modulation display, which should not be over -6dB. The monitor function also allows you to pre-listen: a click on the modulation display - before recording - shows you the input level. Click the Pause button to interrupt the recording, click Stop to stop recording. (Note: when the Pause button is pressed, Audacity is completely blocked!) Further recordings initially generate a new track, so that accidental erasing of previous recordings is ruled out. Press Shift and the Record button or Shift + R at the same time to continue recording at the current cursor location (can be done on the same track, but in this case be careful to position it after existing takes, at the end of the track).

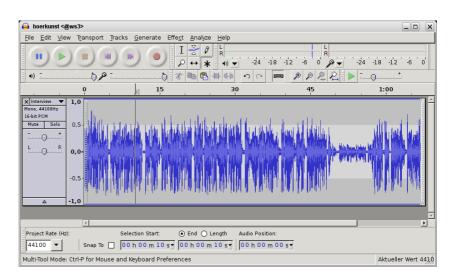

| Playback       | You can start, interrupt and stop the playback with the familiar<br>symbols found in the playback tools taskbar at top. It is easier to start<br>and stop by pressing the Spacebar, and for a pause in playback<br>simply tap the P button on your keyboard. (Note: when the Pause<br>button is pressed, Audacity is completely blocked!)<br>If it is necessary to quickly listen through the entire audio, click the<br>ruler with the time allocation; Audacity will continue playback from<br>the chosen cursor position.<br>Pressing Shift and A stops (and starts) playback without the cursor<br>skipping back to the beginning of the track. |
|----------------|----------------------------------------------------------------------------------------------------|
| Rapid Playback | As described, by clicking the time line, playback can be started<br>instantly without affecting selected playback areas.<br>Fast forward is possible as well. During playback, tap Cursor<br>right on your keyboard to skip a few seconds. To adjust the length<br>of the skipped intervals, go to Edit > Preferences ><br>Playback.                                                                                                    |
|                | Another convenient function is play-<br>at-speed ("Mickey Mouse" effect):<br>with the transcribing tool (which can be activated via View ><br>Toolbar ) you can accelerate (or slow down) the playback tempo.<br>Set the desired playback speed with the slide bar and then start<br>playback by clicking on the small green arrow button.                                                                                                    |

## 4. Importing Audio

#### Importing

Audacity imports audio in the WAV, MP2, MP3; AIFF and OGG formats. Select Project > Import audio to integrate already existing material in a project window opened for that purpose. If new audio is imported, it automatically goes to a new track. Since Audacity 1.3.6 ,the FFmpeg libraries allow the use of numerous other formats. See Chapter 2 for details.

Select File > Open to open a new project window and copy back and forth between the project windows. This way you can edit raw material in a separate environment and then copy and paste it into the overall project. It is also possible to drag and drop audio files directly from the file manager of your operating system into Audacity projects.

## 5. Adjusting the view

#### Horizontal view

Before starting to work with audio, a suitable view should be chosen: press F11 to switch to full screen. To adjust the audio along the horizontal axis (zooming in and zooming out) it is common to use the + and – keys on the number pad. See chapter 2 for keyboard commands. Alternatively you can change the horizontal scale with the mouse wheel while keeping Ctrl pressed. And finally you have

buttons to zoom in and zoom out and fit the project or a selection into the window.

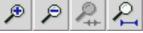

You can fit a selection into the window even faster by drawing the mouse over it while keeping the right mouse button pressed. Check the functions of all Audacity buttons by resting the mouse on them without moving or clicking. To find the ideal setting for the whole project, press Ctrl and F.

#### Vertical view

You can change the scale of a track along the vertical axis with the mouse. The mouse pointer takes the shape of a double arrow at the edge of the waveform and can change the size of the track along the vertical axis. Press Ctrl + Shift + F to optimise the adjustment for the overall project.

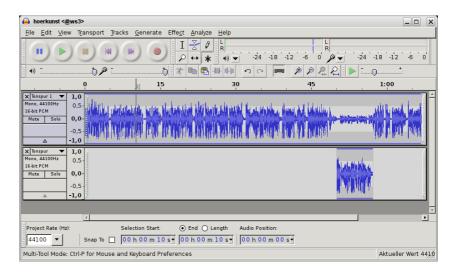

Each track has a small triangle symbol at the bottom of the label (heading), click on it to reduce or enlarge the view on the sound track .

You can increase the scale of a particular part of the waveform by mouse-clicking the vertical scale in the label. Hold down the Shift key to decrease the size step by step. For the actual levels open the track menu with the arrow in the label and choose Waveform.

Label trackA label track helps you to avoid getting lost in your own material. It<br/>can be used to set markers and to mark and assign names to entire<br/>passages of audio material. Select Tracks > Add New > Label<br/>Track (alternatively: Ctrl + B) to create a label track, if you want<br/>also setting a marker at the spot where the cursor was last standing. If<br/>an entire audio passage was highlighted, the marker will apply to that<br/>whole stretch of the label track. In either case, you can type in text<br/>relating to the spot or the passage. As long as the cursor is positioned<br/>in the label track, keyboard entries will directly generate text markers.<br/>You can also import content out of a text file into the label track. The<br/>text entries can later be moved around with the mouse. To erase a text<br/>marker, empty the text field completely.

During recording or playback use Ctrl + N to set a new marker. This can be used while recording to structure long recording sessions like press conferences or lectures in real time: you can type names or short notes about the content into the label track. But be careful : make sure that you are working in the label track, otherwise using the spacebar will stop the recording!

#### Toolbars

The overall view of Audacity can be modified. At the left side of each toolbar you can find a separate bar: resting the mousepointer on it will indicate the function of the tool. But you can also use it to detach and relocate toolbars.

### 6. Editing with the multifunctional toolbar

Multi-functional mode

ж

For speedy and easy cutting, the multi-functional mode is essential: when it is activated, all common work steps can be realised without adjusting tools. The following explanations

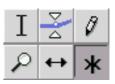

assume that the Asterisk button is activated. This means that, with the multi-functional tool, the mouse can perform three different functions – depending on its current position on the waveform. Using the remaining tool buttons, you can turn other editing functions on and off at will.

1<sup>st</sup> function: Creating a range (serves as selection tool) When the mouse pointer appears as an insertion point (in multifunctional mode on the waveform), click and drag to select a range of audio and edit it – "grabbing" as many tracks as you want. It is often necessary to adjust the boundaries of a clip at a later time. To do so, move the mouse to the edge of the clip. As soon as the insertion point changes to an arrow you can move the boundaries. Or simply Shift + Click a new point in the track to redefine the boundaries. Shift + Pos1/Home or Shift + End mark the selection up to the beginning or end of the track, just like in text processing programmes. The beginning, end and length of a selection are indicated in the status bar in the lower area of the Audacity window. Playback will only play the selected range.

A click in the empty grey background area in the label will mark the whole track. Double-click a clip to mark it. Mark the whole (multi-track) project with Ctrl + A. The area between the cursor position and another position can be marked with Shift + Click. Click on the timeline for playback from any position without deleting the selection.

Play Cut PreviewUsing this function is very practical. If the C button is pressed (resp.<br/>the playback button while holding Ctrl) the cut is simulated: you can<br/>listen to a range of a few seconds before and after the cut region,<br/>omitting the marked section. To set the length of the cut preview area,<br/>go to Edit > Preferences > Playback.

| Playback towards or from range border | It is possible to play to the range border or start from it by initiating playback with the B button. Depending on the current cursor position, playback starts at the range border or goes towards it.                                                                                                    |
|---------------------------------------|----------------------------------------------------------------------------------------------------|
| Saving the position of a region       | The exact position of a region on the time axis can be saved and restored. Go to the menu items Edit > Region Save or Region Restore.                                                                                                    |
| Copy, paste, delete                   | The clip can only be edited with such standard commands as<br>Ctrl + C to copy into the clipboard, $Ctrl + V$ to paste,<br>Ctrl + X to cut and the Del key as well the corresponding buttons<br>in the upper window area. Deleting Audio with the Del key or<br>Backspace does not generate any cutlines!<br>If working with several tracks; a range can be marked and deleted<br>across multiple tracks too. If it is necessary to delete particular<br>segments – for instance in track one and track three without affecting<br>track 2 – the following procedure is recommended: select the range in<br>track one, select track 3 with Shift + Click within the label<br>(heading), then delete with Ctrl + X.<br>Audio can be pasted as described from the clipboard into any track,<br>including tracks in other Audacity windows. However, the entire audio<br>should be in the same sampling frequency, usually 44.1 kHz. |
| Align tracks                          | It often makes sense to edit in multiple steps, especially when working<br>on a sophisticated production. To avoid accumulating more and more<br>tracks and losing the overview, it is helpful to align audio from<br>different tracks. Under Tracks > Align you can combine the<br>entire audio of selected tracks into one track.                                                                                                    |
| Cut lines                             | Working with the "cut lines" function activated provides the significant advantage that after you have deleted an audio section from a clip, a line indicates the location of your edit. Clicking on this line at any later time will undo the edit, so that the deleted material is restored. However, this function has to be activated in advance via Edit > Preferences > Tracks.                                                                                                    |

| 2 <sup>nd</sup> function:<br>Moving audio around<br>(changing location of<br>segments)<br>↓<br>↓ | To move an audio segment from one spot to another, you can grab it<br>(in multi-functional mode) while holding down Ctrl and move it<br>around. Several segments on different tracks can be moved<br>collectively if they have been selected as a group. The audio material<br>of an entire track can be moved around when Ctrl + Shift are<br>pressed.<br>When moving a segment to the beginning of a track, it is easy to go<br>too far, so that the material disappears into the "nirvana" left of the<br>zero line. You can correct this via Tracks > Align tracks ><br>Align with zero. To separate clips, use the function Edit ><br>Split or the shortcut Ctrl + T; this creates a second clip<br>beginning where the cursor was positioned. This also works in reverse:<br>moving two clips together and then clicking on the contact line that<br>separates them will make them into one clip.<br>The function Sync-Lock Tracks connects tracks along the time |
|--------------------------------------------------------------------------------------------------|----------------------------------------------------------------------------------------------------|
| 5yne-Lock                                                                                        | axis so that an action in one track (for example, an edit) will affect the<br>others as well, and your timing remains intact. This means that if you<br>delete or insert something in one track, the material on the other tracks<br>will also be moved back or forth. Forming a group of tracks like this<br>will work down as far as the label track, if you have one, and the tracks<br>being treated synchronically are marked with a symbol in the header of<br>the track.                                                                                                    |
| 3 <sup>rd</sup> function:<br>Volume points<br>(envelope tool)                                    | Volume points can be created on the border between the waveform and<br>the slightly darker area. See the following chapter, <i>Volume regulation</i> ,<br>for details.                                                                                                    |

## 7. Volume regulation

#### **Five options**

1. Label

2

Volume points

waveform and automatically:

The volume can be adjusted for a whole track, within a track on the

There is a volume slider in the label which adjusts the volume for the whole track in 3 dB steps. Hold Shift to make 1 dB steps.

If, as suggested in chapter 6, the multi-functional mode is activated, you can adjust the volume with volume points in the waveform. On the border between the lighter and the darker grey areas, the mouse pointer changes into two white triangles. Keep the mouse button

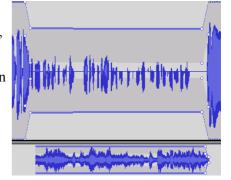

pressed to create a point and modify the volume curve. You can shift the volume points at a later time or delete them by moving them outside the track area.

It is common that an audio take – for instance a recorded quote – may begin or end with a fade. The quickest way to create a fade is going to menu point Effect > Fade in (Fade Out), after having selected the audio passage. The only disadvantage compared to fading with visible volume points: it is not possible to edit the fader curve at a later time.

#### 4. Auto duck

3.

Fading

It's very practical to use Effect > Auto Duck when working with recordings in a foreign language: the fader curve within a selected range of a track is controlled by the audio on the track beneath. With just a few clicks the

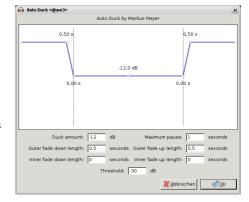

original language recording is faded low wherever a translation should be above it.

#### 5. Amplifying

With Effect > Amplify you can gradually increase the volume of marked ranges or a whole project. Mark a whole project with Ctrl + A . To be on the safe side, select a peak amplitude of approx. -1 dB for one-track projects, because some appliances react unpleasantly to fully amplified audio. Alternatively, choose Effect > Normalize, which has -3 dB pre-selected. To avoid overmodulation in multi-track projects, it often makes sense to stay several dB below full amplitude (0 dB) because levels from different tracks add up and the effect options only calculate the levels within the individual tracks.

All volume settings are maintained when exporting. But be careful: Tracks that are muted in the label (new as of version 1.3.4), can't be heard after export into a new file.

## 8. Saving and exporting

| Several options                   | Initially, you can create and save (multi-track) projects with Audacity,<br>then re-open them with Audacity at any time for further editing. But<br>you can also export audio segments or an entire project into files that<br>are in various other popular software formats.                                                                                                    |
|-----------------------------------|----------------------------------------------------------------------------------------------------|
| Save project                      | <pre>File &gt; Save Project/As saves the current Audacity file.<br/>The directory stores a file with the name ending in *.aup. File &gt;<br/>Open brings the project back onto your screen for further editing. The<br/>audio is stored as small linear audio files (*.au, Sun-audiofile) in a<br/>sub-directory of the same name.<br/>Audacity 1.3.2 introduced the auto-save function: Audacity saves the<br/>project in the background at regular intervals. To enable this function<br/>or adjust the intervals go to Edit &gt; Preferences &gt;<br/>Projects. If Audacity or your computer crashes, the next time you<br/>start Audacity it detects that the project was not saved manually and<br/>asks you whether the project should be restored. If there are damaged<br/>files, Audacity repairs them on request.</pre> |
| Compressed saving                 | As of Audacity 1.3.7., projects can be saved in compressed form.<br>Track by track, the audio is saved in *.OGG format at the chosen bit<br>rate. The advantage: the project data will be reduced in size and<br>usually requires a tenth of the original storage space, depending on the<br>bit rate. The disadvantage: now the cascading effect (see next passage<br>on 'Export') becomes significant on the project level, as well.                                                                                                    |
| Export into MP3 ,<br>OGG M4A, WMA | The File menu also offers export functions. Export as mixes<br>entire projects to an audio file, Export creates an audio file from the<br>part of the project – in one or more tracks – that has been selected.<br>You can export projects into WAV (in a linear fashion) and into data-<br>reduced formats such as MP3 and OGG. The data reduction bit rate<br>can be pre-selected in the Export dialog under Options. To create<br>MP3 files, the lame encoder must be installed (see chapter<br><i>Installation</i> ).                                                                                                    |

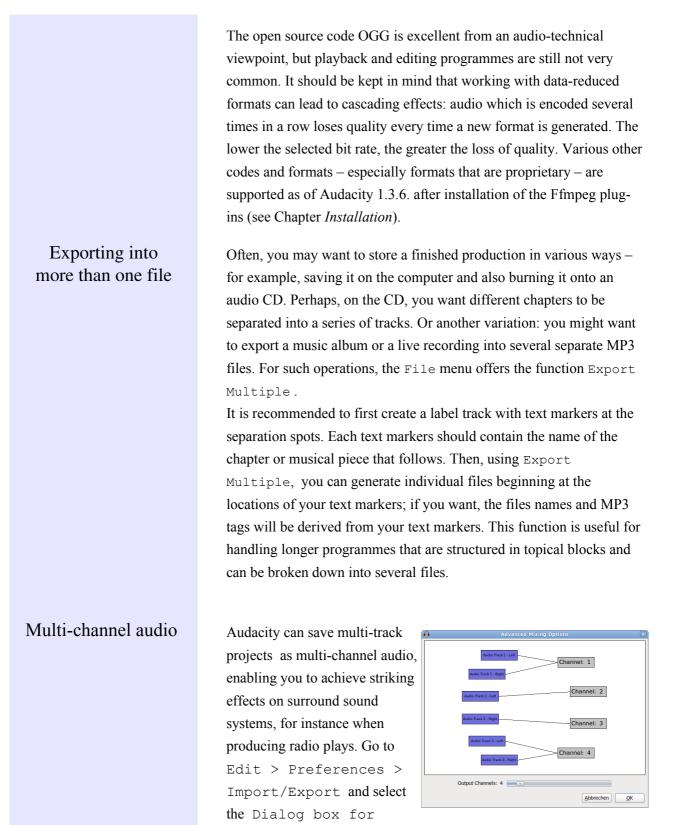

multichannel mix; in addition you have to chose a format for export that supports multi-channel audio (e.g. WAV).

## 9. Keyboard shortcuts

#### The assignments

Several keys are already assigned upon installation, they allow for speedy working. In addition to these, further functions can be assigned to any keys or, if desired, existing assignments can be altered. It is recommended to have a look at Edit > Preferences > Keyboard.

| -                                                                                                    | Preferences: Keyboard                                                                                                    |
|----------------------------------------------------------------------------------------------------|----------------------------------------------------------------------------------------------------|
| Devices<br>Playback                                                                                                    | Key Bindings                                                                                                    |
| Recording<br>Quality<br>Interface<br>Tracks<br>Import / Export<br>Extended Import<br>Projects<br>Libraries<br>Spectrograms<br>Directories<br>Warnings<br>Effects<br>Keyboard | Command       Key Combination         New       Ctrl+N         Open       Ctrl+O         Close       Ctrl+W         Save Project       Ctrl+S         Save Project AS       Save Project AS         Save Compressed Copy of Project       Check Dependencies         Open Metadata Editor       V         Set       Clgar         Load       Save         Defaults |
| Mouro                                                                                                    | <u>Abbrechen</u>                                                                                                    |

#### List of Keyboard shortcuts

| OpenCtrl+OCloseCtrl+WSave ProjectCtrl+SImportAudioCtrl+SImportAudioCtrl+QUndoCtrl+QUndoCtrl+ZRedoCtrl+XSplit CutCtrl+XSplit CutCtrl+XSplit CutCtrl+XPasteCtrl+VPaste Text to New LabelCtrl+XTrimCtrl+XSplit DelteCtrl+XSplit DelteCtrl+XSplit DelteCtrl+XSplit DelteCtrl+XSplit DelteCtrl+XSplit DelteCtrl+XSplit DelteCtrl+XSplit DelteCtrl+XSplit DelteCtrl+XSplit DelteCtrl+XSplit DelteCtrl+XSplit DelteCtrl+XSplit DelteCtrl+XSplit DelteCtrl+XSplit DelteShlit+Alt+XSplit DelteShlit+Alt+XSplitDelteShlit+Alt+XSplitDelte <t< th=""><th>New</th><th>Ctrl+N</th></t<>                                                                                                    | New                     | Ctrl+N       |
|----------------------------------------------------------------------------------------------------|-------------------------|--------------|
| CloseCtrl+WSave ProjectCtrl+SImportAudioCtrl+Shift+IExitCtrl+QUndoCtrl+ZRedoCtrl+ZCutCtrl+XSplit CutCtrl+Alt+XCopyCtrl+CPasteCtrl+VPaste Text to New LabelCtrl+TDeleteCtrl+KSplit DeleteCtrl+KSplit NewCtrl+ISplit NewCtrl+ISplit NewCtrl+ISplit NewCtrl+ISplit DeleteCtrl+ISplit DeleteCtrl+ISplit DeleteCtrl+Alt+ISplit DeleteCtrl+ISplit DeleteCtrl+ISplit DeleteCtrl+ISplit DeleteCtrl+ISplit DeleteCtrl+ISplit DeleteCtrl+ISplit DeleteCtrl+ISplit DeleteCtrl+ISplit NewCtrl+IDeleteCtrl+ISplit NewCtrl+IDeleteShift+Alt+ZCutAlt+XSplitCut1abelsShift+Alt+SSplitCut1abelsShift+Alt+CSplitDelete1abelsShift+Alt+GSplitDelete1abelsShift+Alt+GSplitLabelsShift+Alt+JSplitLabelsShift+Alt+JSelectAllCtrl+ASelectAllCtrl+ASelectAllShift+Alt+JSelectAllShift+Alt+JSelectAllShift+Alt+JSelectAllCtrl+ASelectAllShift+Alt+J <t< td=""><td>Open</td><td>Ctrl+O</td></t<>                                                                                                    | Open                    | Ctrl+O       |
| ImportAudioCtrl+Shift+1ExitCtrl+QUndoCtrl+ZRedoCtrl+Shift+ZCutCtrl+XSplit CutCtrl+XSplit CutCtrl+XCopyCtrl+CPasteCtrl+VPaste Text to New LabelCtrl+XDeleteCtrl+Alt+XSplit DeleteCtrl+Alt+XSplit DeleteCtrl+Alt+XSplit DeleteCtrl+Alt+XSplit DeleteCtrl+Alt+ISplit DeleteCtrl+Alt+ISplit DeleteCtrl+Alt+ISplit DeleteCtrl+Alt+ISplit CutCtrl+Alt+IJoinCtrl+JDeletehCtrl+Alt+ISplit DeleteCtrl+Alt+ISplit DeleteCtrl+Alt+ISplit DeleteCtrl+Alt+IJoinCtrl+Alt+IDuplicateCtrl+Alt+ICutAlt+XSplitDeleteShift+Alt+XCopyLabelsShift+Alt+KSplitDelete_IabelsShift+Alt+KSplitDelete_IabelsShift+Alt+KSplitDelete_IabelsAlt+ISplitDelete_IabelsShift+Alt+ISilence AudioAlt+ISplitDelete_IabelsShift+Alt+ISilence AudioCtrl+ASelectNoneCtrl+ASelectNoneCtrl+ASelectNoneISelectNoneJTrack Start to CursorShift+AltCursor To Track EndShift+AltSure to CursorShift+AltSure to CursorShift+Alt <t< td=""><td></td><td>Ctrl+W</td></t<>                                                                                                    |                         | Ctrl+W       |
| ExitCtrl+QUndoCtrl+XRedoCtrl+Shift+ZCutCtrl+XSplit CutCtrl+All+XCopyCtrl+CPasteCtrl+VPaste Text to New LabelCtrl+All+VTrimCtrl+XSplit DeleteCtrl+XSplit DeleteCtrl+XSplit DeleteCtrl+All+KSplit DeleteCtrl+All+KSplit NewCtrl+All+IJoinCtrl+All+IDeletaCtrl+All+ISplit NewCtrl+All+ISplit NewCtrl+All+IDeletaShift+All+ISplit NewCtrl+All+IDeletaShift+All+ISplit NewCtrl+All+IDeletaShift+All+ISplit NewCtrl+All+IDeletaShift+All+IDinCtrl+All+IDuplicateCtrl+All+ICutAll+XSplitDeleteLabelsShift+All+KSplitDeleteLabelsShift+All+KSplitDeleteLabelsShift+All+KSplitDeleteLabelsShift+All+SSilence AudioAll+ISilence AudioAll+ISelectAllCtrl+AllSelectAllCtrl+AllSelectAllCtrl+AllSelectNone[SettefSelectionJTrack Start to CursorShift+AllCursor To Track EndShift+AllSubstart to CursorShift+AllSubstart to CursorShift+AllSubstart to CursorShift+AllSubstart to Curso                                                                                                    | Save Project            | Ctrl+S       |
| UndoCtrl+ZRedoCtrl+Shift+ZCutCtrl+XSplit CutCtrl+XCopyCtrl+CPasteCtrl+QPaste Text to New LabelCtrl+Alt+XDeleteCtrl+Alt+KSplit DeleteCtrl+Alt+KSplit DeleteCtrl+Alt+KSplit DeleteCtrl+Alt+KSplit NewCtrl+Alt+KSplit NewCtrl+Alt+IJoinCtrl+Alt+IJoinCtrl+Alt+JDuplicateCtrl+Alt+JCutAlt+XSplitOuLabelsShift+Alt+CDeleteLabelsShift+Alt+CDeleteLabelsShift+Alt+KSplitDeleteLabelsShift+Alt+KSplitDeletELabelsShift+Alt+KSplitDeletELabelsShift+Alt+KSplitDeletELabelsShift+Alt+KSplitDeletELabelsShift+Alt+KStelectAllCtrl+Alt+JDisjonLabelsShift+Alt+GSplitDeletELabelsShift+Alt+GSplitDeletELabelsShift+Alt+GSplitDeletELabelsShift+Alt+GSplitDeletELabelsShift+Alt+GSplitDeletELabelsShift+Alt+GSplitDeletELabelsShift+Alt+GSplitDeletELabelsShift+Alt+GSplitDeletELabelsShift+Alt+GSplitDeletELabelsShift+Alt+GSplitDeletELabelsShift+Alt+GSplitDeletELabelsShift+Alt+GSplitDeletELabelsShift+Alt+GSplitDeletELabelsShift+Alt+GSplitDeletELabelsShift+Alt+G <td< td=""><td>ImportAudio</td><td>Ctrl+Shift+I</td></td<>                                              | ImportAudio             | Ctrl+Shift+I |
| RedoCtrl+Shift+ZCutCtrl+XSplit CutCtrl+XCopyCtrl+CPasteCtrl+QPasteCtrl+Alt+VPasteCtrl+Alt+VTrimCtrl+TDeleteCtrl+KSplit DeleteCtrl+Alt+KSilence AudioCtrl+ISplit NewCtrl+Alt+IJoinCtrl+JDuplicateCtrl+Alt+JCutlCtrl+Alt+JSplit DeleteCtrl+Alt+JSplit NewCtrl+Alt+JJoinCtrl+Alt+JDuplicateCtrl+Alt+JCutlAlt+XSplitCutLabelsShift+Alt+XSplitDeleteShift+Alt+CDelete1.abelsShift+Alt+KSilence AudioAlt+ISplitDelete1.abelsShift+Alt+KSilence AudioAlt+ISplitDelete1.abelsShift+Alt+KSilence AudioAlt+ISplitDelete1.abelsShift+Alt+KSilence AudioAlt+ISplitDelete1.abelsShift+Alt+KSilence AudioCtrl+Alt+ISelectAllCtrl+Alt+ISelectAllCtrl+Alt+ISelectAllCtrl+Alt+ISelectAllCtrl+Alt+ISelectAllCtrl+Alt+ISelectAllCtrl+Alt+ISelectAllCtrl+Alt+ISelectAllCtrl+Alt+ISelectAllCtrl+Alt+ISelectAllCtrl+Alt+ISelectAllCtrl+Alt+ISelectAllCtrl+Alt+ISelectAllCtrl+Alt+I                                                                                                    | Exit                    | Ctrl+Q       |
| CutCtrl+XSplit CutCtrl+Alt+XCopyCtrl+CPasteCtrl+VPaste Text to New LabelCtrl+Alt+VTrimCtrl+TDeleteCtrl+Alt+KSplit DeleteCtrl+Alt+KSilence AudioCtrl+Alt+KSplit NewCtrl+Alt+KSplit NewCtrl+Alt+IJoinCtrl+Alt+IDetach at SilencesCtrl+Alt+IDuplicateCtrl+DCutAlt+XSplitDeleteShift+Alt+XSplitDeleteShift+Alt+XSplitDeleteShift+Alt+XSplitAltShift+Alt+XSplitAltShift+Alt+XSplitAltShift+Alt+KSplitAltShift+Alt+KSplitDeleteLabelsShift+Alt+KSplitDeleteLabelsShift+Alt+KSplitDeleteLabelsShift+Alt+JSplitDeleteLabelsShift+Alt+J<                                                                                                  | Undo                    | Ctrl+Z       |
| Split CutCtrl+Alt+XCopyCtrl+CPasteCtrl+VPaste Text to New LabelCtrl+Alt+VTrimCtrl+TDeleteCtrl+KSplit DeleteCtrl+KSplit DeleteCtrl+LSplit NewCtrl+ISplit NewCtrl+JDetach at SilencesCtrl+JDuplicateCtrl+DCutAlt+XSplitDeleteShift+Alt+XSplitDeleteShift+Alt+XSplit NewCtrl+JDetach at SilencesCtrl+DCutAlt+XSplitDeleteShift+Alt+XSplitDeleteShift+Alt+XSplitDeleteShift+Alt+XSplitDeleteLabelsShift+Alt+XSplitDeleteLabelsAlt+ISplitDeleteLabelsAlt+ISplitDeleteLabelsShift+Alt+XSelectAllCtrl+ASelectAllCtrl+ASelectAllCtrl+ASelectNone[SelectAllCtrl+ASelection1Track Statt to CursorShift+JCursor To Track EndShift+K                                                                                                    | Redo                    | Ctrl+Shift+Z |
| CopyCtrl+CPasteCtrl+VPaste Text to New LabelCtrl+Alt+VTrimCtrl+TDeleteCtrl+KSplit DeleteCtrl+Alt+KSilence AudioCtrl+Alt+KSplitCtrl+Alt+KSplitCtrl+Alt+ISplitCtrl+Alt+ISplitCtrl+Alt+IJoinCtrl+Alt+IDetach at SilencesCtrl+Alt+JDuplicateCtrl+Alt+JCutAlt+XSplitOuLabelsShift+Alt+XCopyLabelsShift+Alt+KSilence AudioAlt+LSplitAledsAlt+LSplitAledsAlt+JSelectAllCtrl+ASelectAllCtrl+ASelectAllCtrl+ASelectAllItrl-Strl+ASelectNone[StrlefSelection]Track Start to CursorShift+JCursor To Track EndShift+Alt+K                                                                                                    | Cut                     | Ctrl+X       |
| Paste         Ctrl+V           Paste Text to New Label         Ctrl+Alt+V           Trim         Ctrl+Alt+V           Trim         Ctrl+T           Delete         Ctrl+Alt+K           Split Delete         Ctrl+Alt+K           Split Delete         Ctrl+Alt+K           Split Delete         Ctrl+Alt+K           Split New         Ctrl+I           Split New         Ctrl+Alt+I           Join         Ctrl+Alt+J           Duplicate         Ctrl+D           Cut         Alt+X           SplitCuLabels         Shift+Alt+X           CopyLabels         Shift+Alt+X           SplitDeleteLabels         Shift+Alt+K           SplitDeleteLabels         Shift+Alt+K           SplitLabels         Alt+I           SplitLabels         Alt+I           SplitLabels         Alt+I           SplitLabels         Alt+I           SelectAll         Ctrl+A           SelectNone         Ctrl+A           SelectNone         [           SetLeftSelection         ]           Track Start to Cursor         Shift+J           Cursor To Track End         Shift+K | Split Cut               | Ctrl+Alt+X   |
| Paste Text to New LabelCtrl+Alt+VTrimCtrl+TDeleteCtrl+KSplit DeleteCtrl+Alt+KSilence AudioCtrl+Alt+KSplitCtrl+Alt+ISplit NewCtrl+Alt+IJoinCtrl+JDetach at SilencesCtrl+Alt+JDuplicateCtrl+DCutAlt+XSplitOtelet_abelsShift+Alt+XSplitDeleteLabelsShift+Alt+KSplitDeleteLabelsAlt+ISplitLabelsAlt+ISplitLabelsShift+Alt+JSplitLabelsShift+Alt+KSplitLabelsShift+Alt+KSplitLabelsShift+Alt+KSplitLabelsShift+Alt+KSplitLabelsAlt+ISplitLabelsShift+Alt+KSplitLabelsShift+Alt+JSplitLabelsShift+Alt+JSplitLabelsShift+Alt+JSplitLabelsShift+Alt+JSplitLabelsShift+Alt+JSplitLabelsShift+Alt+JSplitLabelsShift+Alt+JSelectAllCtrl+ASelectAllCtrl+ASelectNone[SetLeftSelectionJTrack Start to CursorShift+JCursor To Track EndShift+K                                                                                                    | Сору                    | Ctrl+C       |
| TrimCtrl+TDeleteCtrl+KSplit DeleteCtrl+Alt+KSilence AudioCtrl+LSplitCtrl+ISplit NewCtrl+Alt+IJoinCtrl+Alt+JDetach at SilencesCtrl+Alt+JDuplicateCtrl+DCutAlt+XSplitOuLabelsShift+Alt+XDetetLabelsShift+Alt+KSplitDetetLabelsShift+Alt+KSplitDetetLabelsAlt+ISplitLabelsAlt+ISplitLabelsShift+Alt+XSplitLabelsShift+Alt+KStelectAllCtrl+ASelectAllCtrl+ASelectAllCtrl+ASteletSelection[StaftspleectionJTrack Start to CursorShift+JCursor To Track EndShift+K                                                                                                    | Paste                   | Ctrl+V       |
| DeleteCtrl+KSplit DeleteCtrl+Alt+KSilence AudioCtrl+LSplitCtrl+ISplitCtrl+ISplit NewCtrl+Alt+IJoinCtrl+JDetach at SilencesCtrl+Alt+JDuplicateCtrl+DCutAlt+XSplitCutLabelsShift+Alt+CDeleteLabelsShift+Alt+CDeleteLabelsShift+Alt+KSplitDeleteLabelsShift+Alt+KSplitLabelsAlt+LSplitLabelsShift+Alt+SSplitLabelsShift+Alt+SSplitLabelsShift+Alt+SSplitLabelsShift+Alt+SSplitLabelsShift+Alt+SSplitLabelsShift+Alt+SSplitLabelsShift+Alt+SSplitLabelsShift+Alt+JSplitLabelsShift+Alt+JSplitLabelsShift+Alt+JSplitLabelsShift+Alt+JSplitLabelsShift+Alt+JSplitLabelsShift+Alt+JSplitLabelsShift+Alt+JSplitLabelsShift+Alt+JSplitLabelsShift+Alt+JSplitLabelsShift+Alt+JSplitLabelsShift+Alt+JSplitLabelsShift+Alt+JSplitLabelsShift+Alt+JSplitLabelsShift+Alt+JSplitLabelsShift+ASplitLabelsShift+ASplitLabelsShift+ASplitLabelsShift+ASplitLabelsShift+ASplitLabelsShift+ASplitLabelsShift+ASplitLabels                                                                                                    | Paste Text to New Label | Ctrl+Alt+V   |
| Split DeleteCtrl+Alt+KSilence AudioCtrl+LSilence AudioCtrl+ISplitCtrl+ISplit NewCtrl+Alt+IJoinCtrl+JDetach at SilencesCtrl+JDuplicateCtrl+DCutAlt+XSplitCutLabelsShift+Alt+XCopyLabelsShift+Alt+CDeleteLabelsShift+Alt+KSplitDeleteLabelsShift+Alt+KSplitLabelsAlt+LSplitLabelsShift+Alt+SSilence AudioAlt+LSplitLabelsShift+Alt+SSelectAllCtrl+ASelectAllCtrl+ASelectAll[SelectIon[SetLeftSelectionJTrack Start to CursorShift+JCursor To Track EndShift+K                                                                                                    | Trim                    | Ctrl+T       |
| Silence Audio         Ctrl+L           Split         Ctrl+J           Split New         Ctrl+Alt+1           Join         Ctrl+Alt+1           Detach at Silences         Ctrl+J           Duplicate         Ctrl+D           Cut         Alt+X           SplitCutLabels         Shift+Alt+X           CopyLabels         Shift+Alt+C           DeleteLabels         Shift+Alt+K           SplitDeleteLabels         Shift+Alt+K           SplitLabels         Shift+Alt+K           SplitLabels         Shift+Alt+K           SplitDeleteLabels         Shift+Alt+K           SplitLabels         Alt+I           SplitLabels         Alt+I           SplitLabels         Alt+I           SelectAll         Ctrl+A           SelectAll         Ctrl+A           SelectNone         Ctrl+A           Selection         [           SetIeffSelection         J           Track Start to Cursor         Shift+J           Cursor To Track End         Shift+K                                                                                                    | Delete                  | Ctrl+K       |
| SplitCtrl+1Split NewCtrl+Alt+IJoinCtrl+JDetach at SilencesCtrl+Alt+JDuplicateCtrl+DCutAlt+XSplitCutLabelsShift+Alt+XCopyLabelsShift+Alt+CDeleteLabelsAlt+KSplitDeleteLabelsShift+Alt+KSplitLabelsAlt+LSplitLabelsAlt+LSplitLabelsAlt+LSplitLabelsAlt+LSplitLabelsAlt+ISilence AudioAlt+ISplitLabelsShift+Alt+XSelectAllCtrl+ASelectAllCtrl+ASelectInone[SetLeftSelection]Track Start to CursorShift+JCursor To Track EndShift+K                                                                                                    | Split Delete            | Ctrl+Alt+K   |
| Split New         Ctrl+Alt+I           Join         Ctrl+J           Detach at Silences         Ctrl+Alt+J           Duplicate         Ctrl+D           Cut         Alt+X           SplitCutLabels         Shift+Alt+X           CopyLabels         Shift+Alt+C           DeleteLabels         Alt+K           SplitDeleteLabels         Alt+K           SplitLabels         Alt+L           SplitLabels         Alt+I           SplitLabels         Alt+I           SplitLabels         Alt+I           SplitLabels         Alt+I           SplitLabels         Alt+I           SplitLabels         Alt+I           SplitLabels         Alt+I           SplitLabels         Alt+J           DisjoinLabels         Shift+Alt+J           SelectAll         Ctrl+A           SelectNone         Ctrl+Shift+A           SetLeftSelection         ]           Track Start to Cursor         Shift+J           Cursor To Track End         Shift+K                                                                                                    | Silence Audio           | Ctrl+L       |
| JoinCtrl+JDetach at SilencesCtrl+Alt+JDuplicateCtrl+DCutAlt+XSplitCutLabelsShift+Alt+XCopyLabelsShift+Alt+CDeleteLabelsAlt+KSplitDeleteLabelsShift+Alt+KSilence AudioAlt+LSplitLabelsAlt+ISplitLabelsShift+Alt+SSilence AudioCtrl+ASplitLabelsShift+Alt+SSilence AudioCtrl+ASplitLabelsShift+Alt+JStelectAllCtrl+ASelectAllCtrl+ASetLeftSelection[SetRightSelectionJTrack Start to CursorShift+JCursor To Track EndShift+K                                                                                                    | Split                   | Ctrl+I       |
| Detach at SilencesCtrl+Alt+JDuplicateCtrl+DCutAlt+XSplitCutLabelsShift+Alt+XCopyLabelsShift+Alt+CDeleteLabelsAlt+KSplitDeleteLabelsShift+Alt+KSilence AudioAlt+LSplitLabelsAlt+IJoinLabelsAlt+JDisjoinLabelsShift+Alt+JSelectAllCtrl+ASelectAllCtrl+ASetLeftSelection[SetRightSelectionJTrack Start to CursorShift+JCursor To Track EndShift+K                                                                                                    | Split New               | Ctrl+Alt+I   |
| DuplicateCtrl+DCutAlt+XSplitCutLabelsShift+Alt+XCopyLabelsShift+Alt+CDeleteLabelsAlt+KSplitDeleteLabelsShift+Alt+KSilence AudioAlt+LSplitLabelsAlt+IJoinLabelsAlt+JDisjoinLabelsShift+Alt+JSelectAllCtrl+ASelectNone[SetLeftSelection[SetRightSelection]Track Start to CursorShift+JCursor To Track EndShift+K                                                                                                    | Join                    | Ctrl+J       |
| CutAlt+XSplitCutLabelsShift+Alt+XCopyLabelsShift+Alt+CDeleteLabelsAlt+KSplitDeleteLabelsShift+Alt+KSilence AudioAlt+LSplitLabelsAlt+IJoinLabelsAlt+JDisjoinLabelsShift+Alt+JSelectAllCtrl+ASelectNone[SetLeftSelection]Track Start to CursorShift+JCursor To Track EndShift+K                                                                                                    | Detach at Silences      | Ctrl+Alt+J   |
| SplitCutLabelsShift+Alt+XCopyLabelsShift+Alt+CDeleteLabelsAlt+KSplitDeleteLabelsShift+Alt+KSilence AudioAlt+LSplitLabelsAlt+IJoinLabelsAlt+JDisjoinLabelsShift+Alt+JSelectAllCtrl+ASelectNone[SetLeftSelection]Track Start to CursorShift+JCursor To Track EndShift+K                                                                                                    | Duplicate               | Ctrl+D       |
| CopyLabelsShift+Alt+CDeleteLabelsAlt+KSplitDeleteLabelsShift+Alt+KSilence AudioAlt+LSplitLabelsAlt+IJoinLabelsAlt+JDisjoinLabelsShift+Alt+JSelectAllCtrl+ASelectNoneCtrl+Shift+ASetLeftSelection[StrightSelectionJTrack Start to CursorShift+JCursor To Track EndShift+K                                                                                                    | Cut                     | Alt+X        |
| DeleteLabelsAlt+KSplitDeleteLabelsShift+Alt+KSilence AudioAlt+LSplitLabelsAlt+IJoinLabelsAlt+JDisjoinLabelsShift+Alt+JSelectAllCtrl+ASelectNoneCtrl+Shift+ASetLeftSelection[SetRightSelection]Track Start to CursorShift+JCursor To Track EndShift+K                                                                                                    | SplitCutLabels          | Shift+Alt+X  |
| SplitDeleteLabelsShift+Alt+KSilence AudioAlt+LSplitLabelsAlt+IJoinLabelsAlt+JDisjoinLabelsShift+Alt+JSelectAllCtrl+ASelectNoneCtrl+Shift+ASetLeftSelection[SetRightSelection]Track Start to CursorShift+JCursor To Track EndShift+K                                                                                                    | CopyLabels              | Shift+Alt+C  |
| Silence AudioAlt+LSplitLabelsAlt+IJoinLabelsAlt+JDisjoinLabelsShift+Alt+JSelectAllCtrl+ASelectNoneCtrl+Shift+ASetLeftSelection[SetRightSelectionJTrack Start to CursorShift+JCursor To Track EndShift+K                                                                                                    | DeleteLabels            | Alt+K        |
| SplitLabelsAlt+IJoinLabelsAlt+JDisjoinLabelsShift+Alt+JSelectAllCtrl+ASelectNoneCtrl+Shift+ASetLeftSelection[SetRightSelectionJTrack Start to CursorShift+JCursor To Track EndShift+K                                                                                                    | SplitDeleteLabels       | Shift+Alt+K  |
| JoinLabelsAlt+JDisjoinLabelsShift+Alt+JSelectAllCtrl+ASelectNoneCtrl+Shift+ASetLeftSelection[SetRightSelection]Track Start to CursorShift+JCursor To Track EndShift+K                                                                                                    | Silence Audio           | Alt+L        |
| DisjoinLabelsShift+Alt+JSelectAllCtrl+ASelectNoneCtrl+Shift+ASetLeftSelection[SetRightSelection]Track Start to CursorShift+JCursor To Track EndShift+K                                                                                                    | SplitLabels             | Alt+I        |
| SelectAllCtrl+ASelectNoneCtrl+Shift+ASetLeftSelection[SetRightSelection]Track Start to CursorShift+JCursor To Track EndShift+K                                                                                                    | JoinLabels              | Alt+J        |
| SelectNoneCtrl+Shift+ASetLeftSelection[SetRightSelection]Track Start to CursorShift+JCursor To Track EndShift+K                                                                                                    | DisjoinLabels           | Shift+Alt+J  |
| SetLeftSelection[SetRightSelection]Track Start to CursorShift+JCursor To Track EndShift+K                                                                                                    | SelectAll               | Ctrl+A       |
| SetRightSelection     ]       Track Start to Cursor     Shift+J       Cursor To Track End     Shift+K                                                                                                    | SelectNone              | Ctrl+Shift+A |
| Track Start to CursorShift+JCursor To Track EndShift+K                                                                                                    | SetLeftSelection        | [            |
| Cursor To Track End Shift+K                                                                                                    | SetRightSelection       | ]            |
|                                                                                                    | Track Start to Cursor   | Shift+J      |
| SelAllTracks Ctrl+Shift+K                                                                                                    | Cursor To Track End     | Shift+K      |
|                                                                                                    | SelAllTracks            | Ctrl+Shift+K |

| SelSyncTracks                         | Ctrl+Shift+Y  |
|---------------------------------------|---------------|
| Find Zero Crossings                   | Z             |
| CursTrackStart                        | J             |
| CursTrackEnd                          | K             |
| Preferences                           | Ctrl+P        |
| Zoom In                               | +             |
| Zoom Normal                           | Ctrl+2        |
| Zoom Out                              | -             |
| Fit in Window                         | Ctrl+F        |
| Fit Vertically                        | Ctrl+Shift+F  |
| Zoom to Selection                     | Ctrl+E        |
| Collapse All Tracks                   | Ctrl+Shift+C  |
| Expand All Tracks                     | Ctrl+Shift+X  |
| Loop Play                             | Shift+Space   |
| Pause                                 | Р             |
| Skip to Start                         | Home          |
| Skip to End                           | End           |
| Record                                | R             |
| Timer Record                          | Shift+T       |
| Append Record                         | Shift+R       |
| New Audio Track                       | Ctrl+Shift+N  |
| Mix and Render to New Track           | Ctrl+Shift+M  |
| Mute All Tracks                       | Ctrl+U        |
| UnMute All Tracks                     | Ctrl+Shift+U  |
| Add Label At Selection                | Ctrl+B        |
| Add Label At Playback Position        | Ctrl+M        |
| Repeat Last Effekt                    | Ctrl+R        |
| ContrastAnalyser                      | Ctrl+Shift+T  |
| Move backward from toolbars to tracks | Ctrl+Shift+F6 |
| Move forward from toolbars to tracks  | Ctrl+F6       |
| Selection Tool                        | F1            |
| Envelope Tool                         | F2            |
| Draw Tool                             | F3            |
| Zoom Tool                             | F4            |
| Time Shift Tool                       | F5            |
| Multi Tool                            | F6            |
| Next Tool                             | D             |
| Previous Tool                         | А             |
| Play/Stop                             | Space         |
| Play/Stop and Set Cursor              | Shift+A       |

| Play One Second                   | 1                |
|-----------------------------------|------------------|
| Play To Selection                 | В                |
| Play Cut Preview                  | С                |
| Selection to Start                | Shift+Home       |
| Selection to End                  | Shift+End        |
| Short playback during left seek   | Left             |
| Short seek right during playback  | Right            |
| Long seek left during playback    | Shift+Left       |
| Long Seek right during playback   | Shift+Right      |
| Move Focus to Previous Track      | Up               |
| Move Focus to Previous and Select | Shift+Up         |
| Move Focus to Next Track          | Down             |
| Move Focus to Next and Select     | Shift+Down       |
| Toggle Focused Track              | Return           |
| Toggle Focused Track              | NUMPAD_ENTER     |
| Cursor Left                       | Left             |
| Cursor Right                      | Right            |
| Cursor Short Jump Left            | ,                |
| Cursor Short Jump Right           |                  |
| Cursor Long Jump Left             | Shift+,          |
| Cursor Long Jump Right            | Shift+.          |
| Selection Extend Left             | Shift+Left       |
| Selection Extend Right            | Shift+Right      |
| Selection Contract Left           | Ctrl+Shift+Right |
| Selection Contract Right          | Ctrl+Shift+Left  |
| Change pan on focused track       | Shift+P          |
| Pan left on focused track         | Alt+Shift+Left   |
| Pan right on focused track        | Alt+Shift+Right  |
| Change gain on focused track      | Shift+G          |
| Increase gain on focused track    | Alt+Shift+Up     |
| Decrease gain on focused track    | Alt+Shift+Down   |
| Open menu on focused track        | Shift+M          |
| Mute/Unmute focused track         | Shift+U          |
| Solo/Unsolo focused track         | Shift+S          |
| Close focused track               | Shift+C          |
| Full screen on/off                | F11              |